## **Comment créer ou reconduire son atelier**

**Si vous êtes nouveau**, il faut au préalable attendre que votre compte soit créé dans la base avant de créer votre atelier vous-même.

**Si vous n'êtes pas nouveau**, vous pouvez reconduire votre atelier dès maintenant.

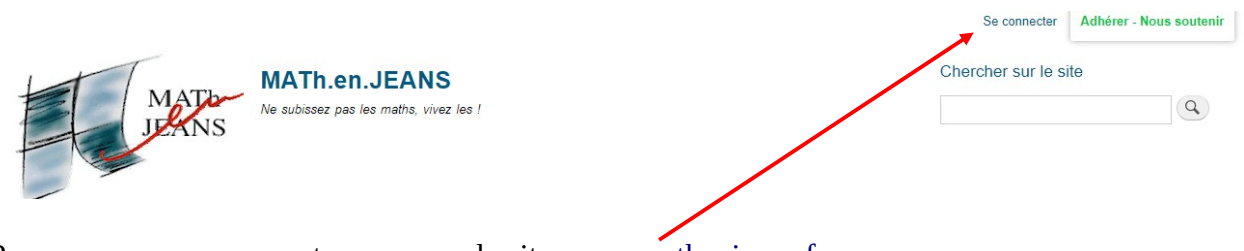

Pour commencer, connectez-vous sur le site [www.mathenjeans.fr](http://www.mathenjeans.fr/) :

## Se connecter

Se connecter

Se connecter Réinitialiser votre mot de passe Nom d'utilisateur \* Saisissez votre nom d'utilisateur pour MATh.en.JEANS. Mot de passe \* Saisissez le mot de passe correspondant à votre nom d'utilisateur **Si vous êtes nouveau**, admettons que vous vous appeliez Jean Dupont et que votre mail soit [jdupont@gmail.com](mailto:jdupont@gmail.com) alors vos identifiants sont : id : jean dupont (avec une espace) mdp : jdupontmej2023 (on garde l'adresse avant le @ et on colle « mej2023 »)

**Si vous n'êtes pas nouveau**, connectezvous avec vos identifiants habituels, vous pouvez « réinitialiser votre mot de passe » en cas d'oubli et si vraiment vous n'y arrivez plus, écrivez à votre coordination régionale.

Une fois connecté, cliquez sur « Tableau de bord »

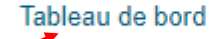

Mes contenus Mon compte

Se déconnecter

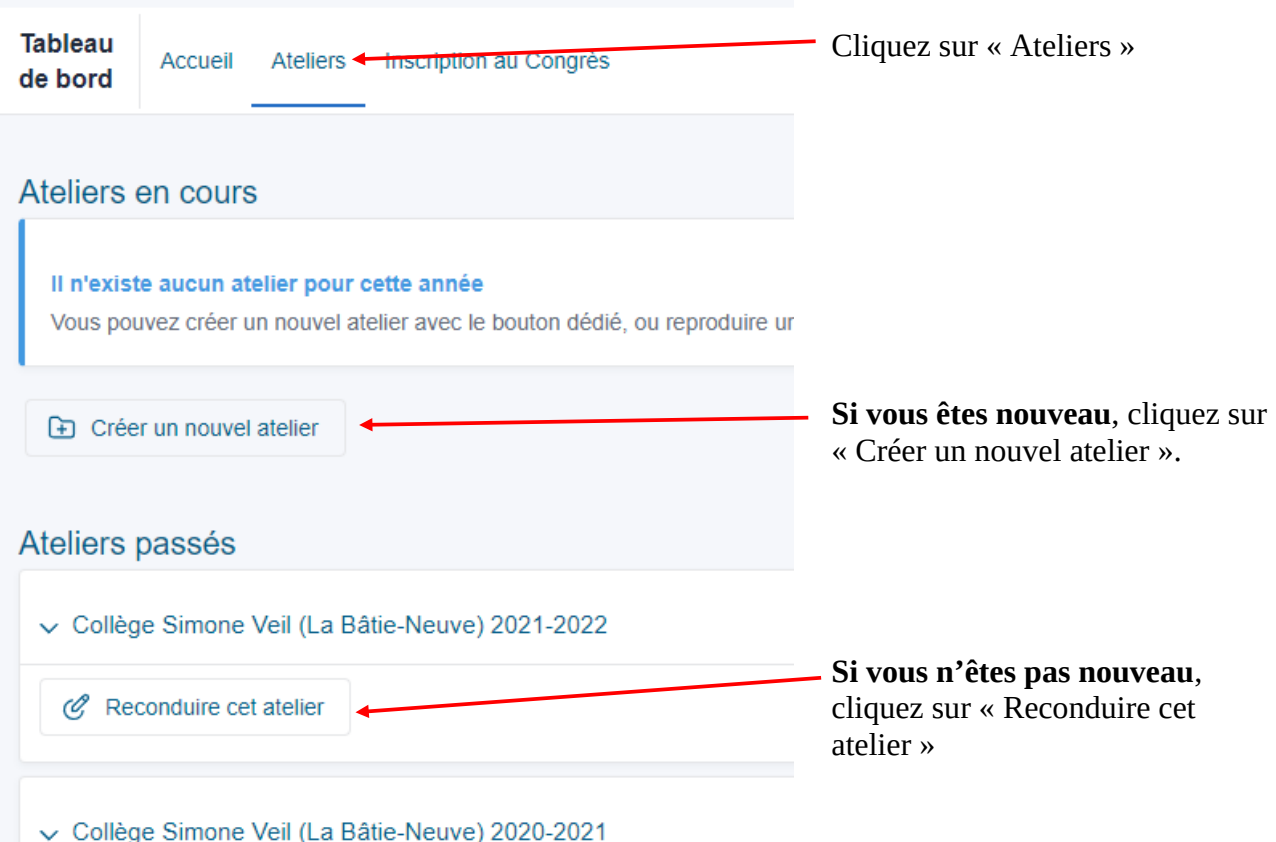

Saisissez les informations demandées (éventuellement avec un nombre fictif d'élèves) et **n'oubliez pas de valider la charte** (sinon vous ne pourrez pas enregistrer votre fiche).

> A MALIDATION DE LA CHARTE DES ATELIERS MATH.en. JEANS \* En validant cette charte, vous certifiez aussi que les intervenant-e-s de l'al Validation de la charte MeJ La charte des ateliers se trouve ici (with an English version).

## **IMPORTANT : LA CONVENTION**

Il faut que vous téléchargiez la convention pour la faire signer à votre chef d'établissement **et après vous la déposez (signée) sur votre fiche atelier**. On espère pouvoir rendre actif le lien de téléchargement dans la fiche atelier mais en attendant vous avez plusieurs solutions pour la télécharger :

Première solution : Cliquez directement sur [ce lien](https://www.mathenjeans.fr/convention-etablissement) (accessible après connexion).

Deuxième solution : Le lien apparaît dans la page d'accueil du tableau de bord dans le cadre « Dépôt de la convention ».

Troisième solution : Dans votre fiche atelier vous cliquez sur « fichier à déposer sur la page dédiée » et là vous avez un lien « Merci de déposer la convention disponible ici ».